# ポンプ圧送性評価ソフトのインストール方法

## 1,インストール用配布パッケージ

ダウンロードサイトから次のインストーラパッケージをダウンロードして下さい。

ダウンロードフォルダに"2022\_Project\_A\_K.zip"という名前の圧縮ファイルがダウンロードされますの で、デスクトップ等に解凍してください。

2022 Project A Kという名前のフォルダが作成されます。

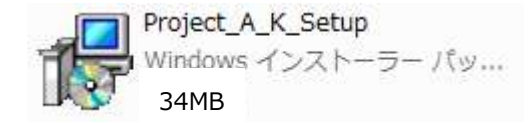

#### 2,セットアップ

2022\_Project\_A\_Kフォルダ内の「Project\_A\_K\_Setup.msi」をダブルクリックまたは右クリックから 「開く」で実行してください。

次の画面が表示されますので、[次へ]をクリック。

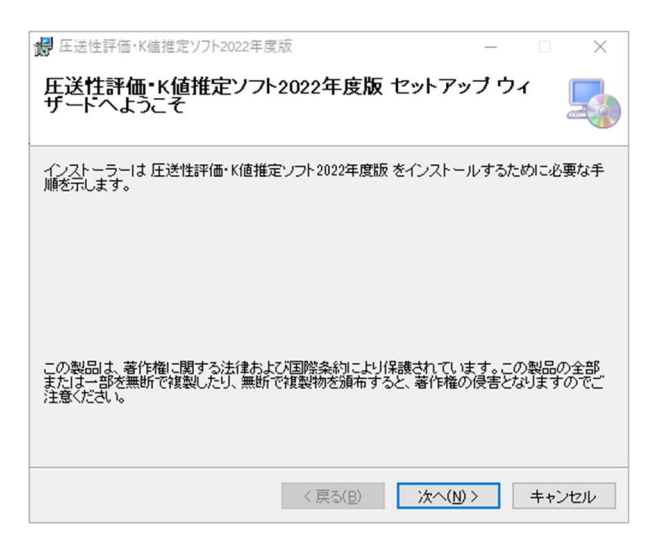

インストールフォルダの選択画面が表示されます。

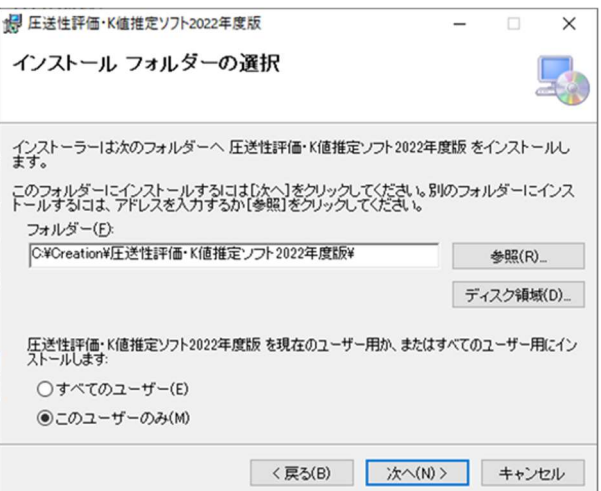

特別な事情のない限りインストールフォルダは変更しないでください。

「次へ」をクリックすると、インストールの確認画面が出ます。

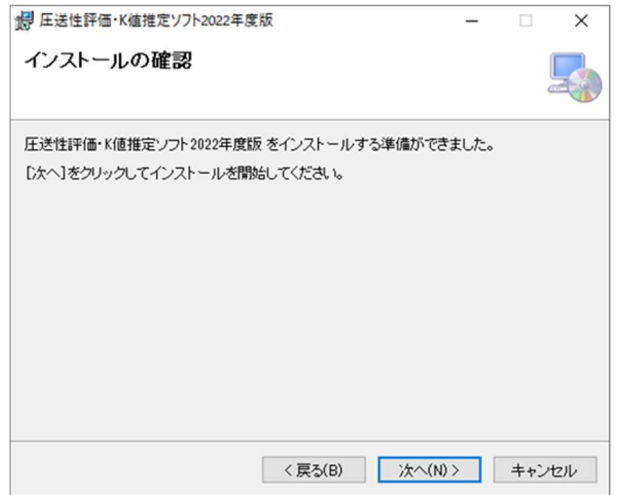

「次へ」をクリックすると、ライセンス条項が表示されます。

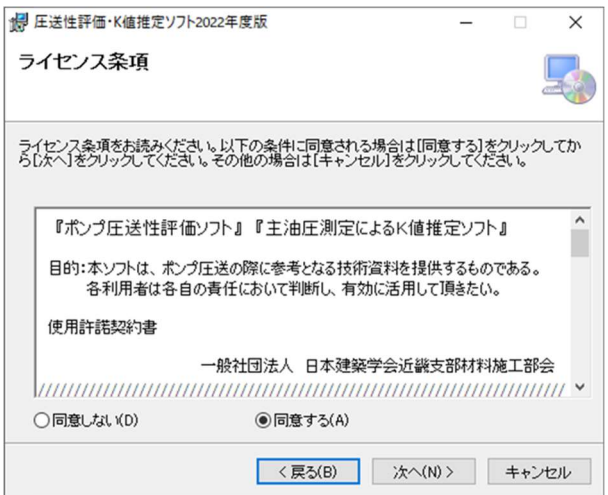

「圧送性評価ソフト」および「K 値推定ソフト」をインストールし利用するにはこの使用許諾契約 書に同意して頂く必要があります。

同意する場合には「同意する」をクリックし「次へ」をクリックしてください。

この使用許諾契約書はインストール後も「圧送性評価ソフト」および「K 値推定ソフト」の「ヘル プ」メニューから「ライセンス許諾条件」を選択すると表示します。

「ユーザーアカウント制御」の画面が表示されたときは、「許可」をして下さい。 この画面はウィンドウズのバージョンによって表示が異なり、表示されない場合もあります。

「許可」をするとインストールが始まります。

インストールが終わると次の画面が表示されるので閉じるをクリックしてください。

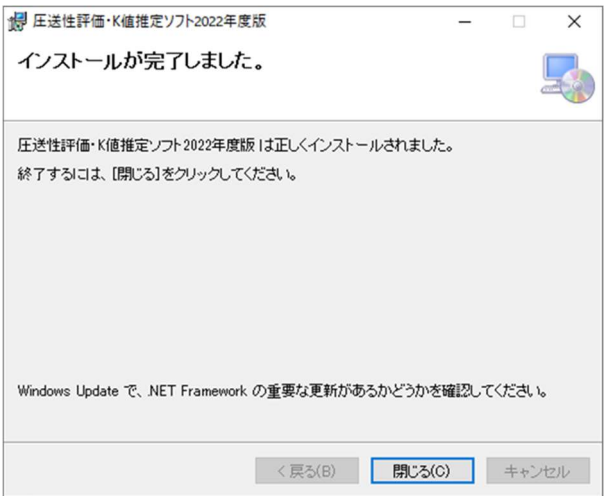

デスクトップに以下の様な黄色いショートカットアイコンが表示されます。

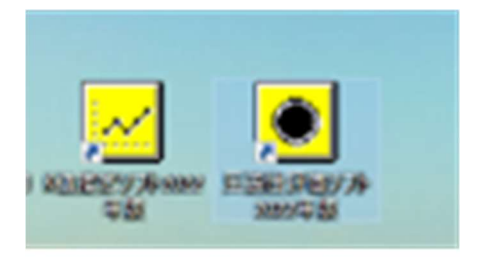

ソフトの起動には、それらのショートカットアイコンをクリックしてください。

必要に応じ、ダウンロードサイトから「サンプルデータ」をダウンロードして下さい。 サンプルデータは 2022 年度版に対応しており、内容は2016年版と同じです。

#### ※ 2016 年版プログラムで作成したデータは2022年度版では開くことが出来ません。

2016年版で作成したデータを確認したい方は、次頁以降の手順に従って閲覧用(2018年版)ソフトを インストールしてください。

なお、2022年度版ソフトと閲覧用(2018年版)ソフトは、同一のパソコンでご利用頂けます。

### 3. 2016年版で作成したデータを閲覧したい方へ

最初に2016年版プログラムを以下の手順でアンインストールしてから、閲覧用(2018年版)ソフトを ダウンロードしてご利用ください。(閲覧用ソフトのインストール手順は2022年度版と同様です。)

# ※ ソフトのアンインストール方法

コントロールパネルの「プログラムの追加と削除」または「プログラムと機能」で「圧送性評価・K 値推定ソフト2016年版」を選択し「アンインストール」ボタンを押して下さい。

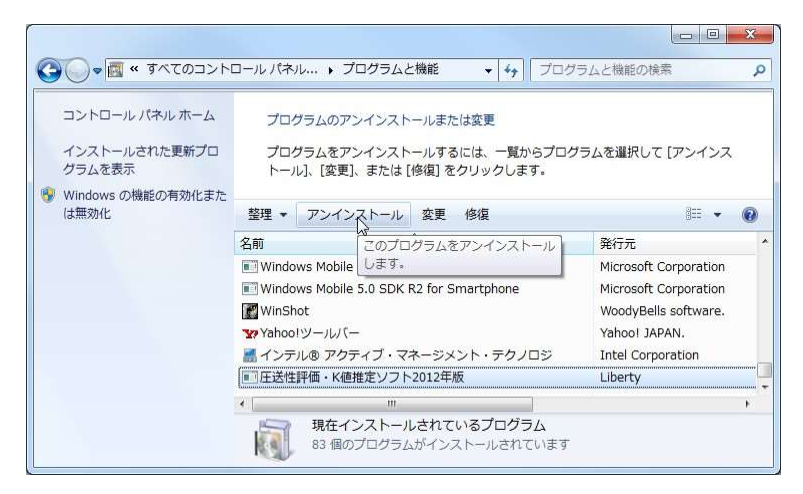

アンインストールをするときは「はい」を押してください。

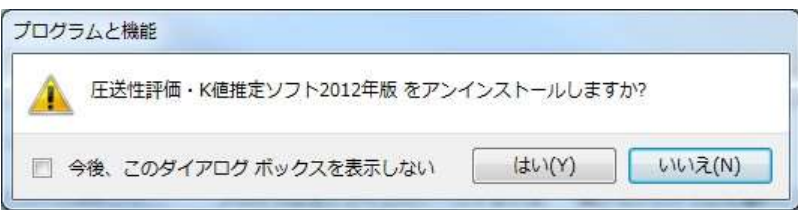

画面は自動的に進みます。

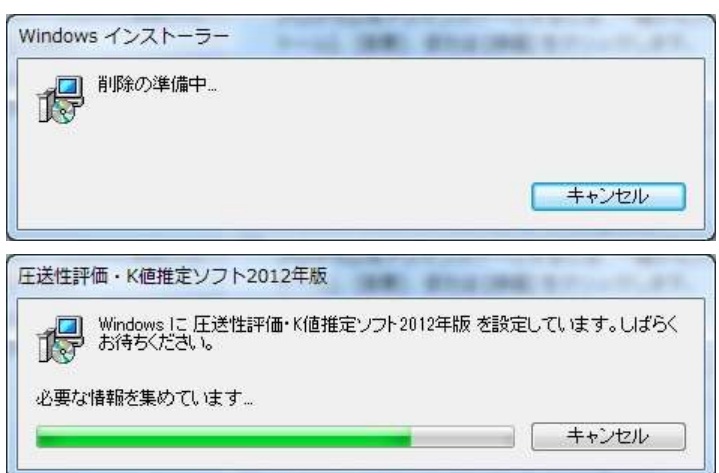

コントロールパネルの画面に戻ったらアンインストールは完了です。